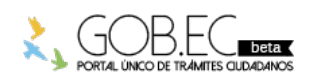

Registro Único de Trámites y Regulaciones

Código de Trámite: Página 1 de 3

## Información de Trámite

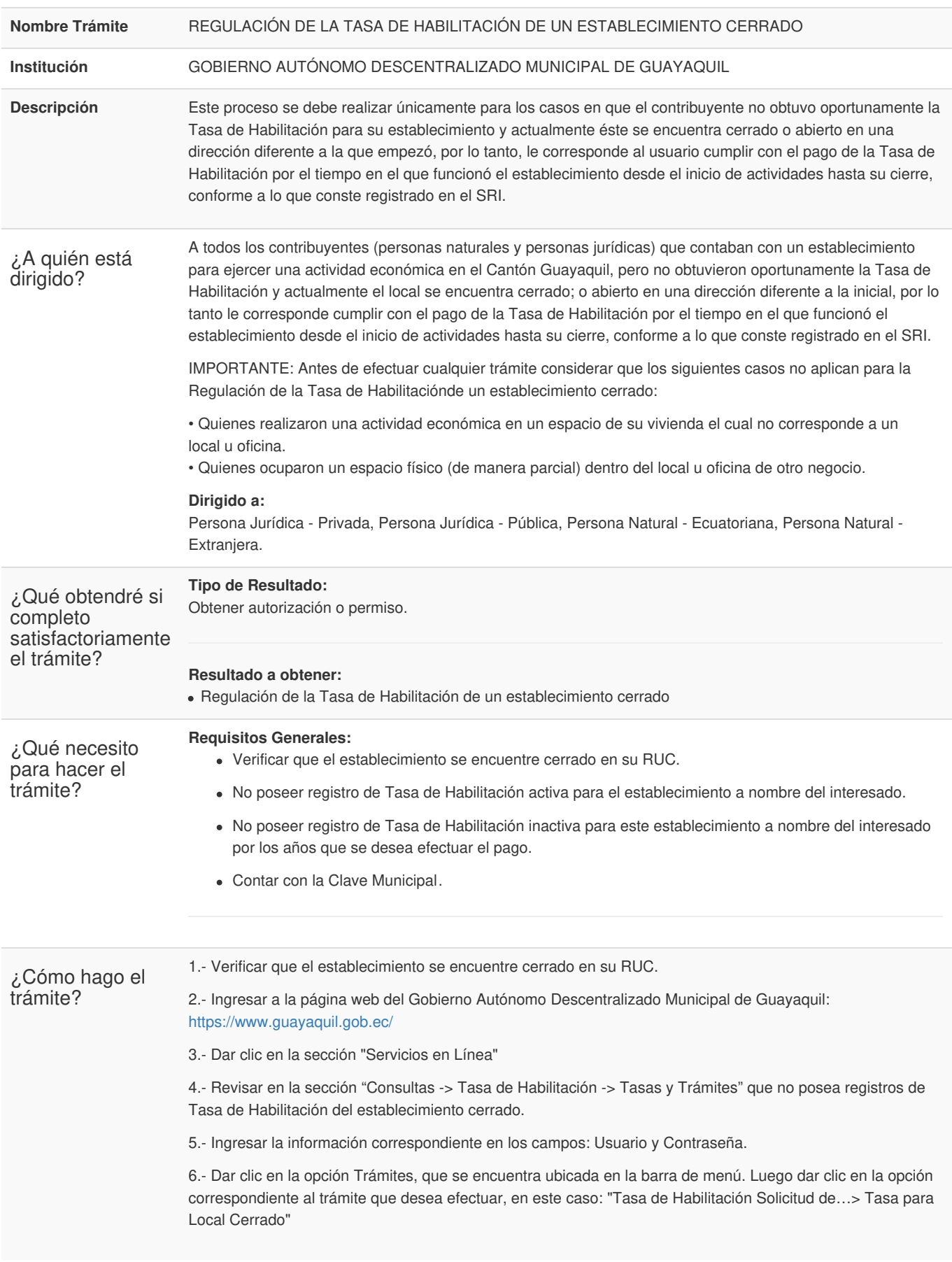

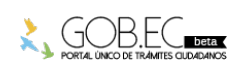

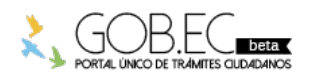

Código de Trámite: Página 2 de 3

7.- Una vez dentro del sistema, considerar las siguientes recomendaciones:

- Leer detenidamente lo que se indica en el recuadro que se encuentra en la parte superior antes de empezar a llenar el formulario. Tomar las consideraciones que aquí se señalan.
- Proceder a llenar el formulario en los campos en donde el sistema los muestra con un asterisco rojo al final, en ciertos casos podrá visualizar unos vistos verdes, en los cuales deberá dar clic para validar la información registrada.

8.- En la sección "Información del Establecimiento Cerrado", seleccionar de la lista desplegable el No.del Local donde aparecerá la información del SRI con respecto a ese local. Una vez hecho esto, los demás campos se llenan de manera automática.

9.-. Seleccionar la Actividad del Establecimiento con respecto a la información que se encuentra registrada en el SRI.

**TIP:** La información del campo "Nombre del Local Cerrado" que se encuentra registrado en el SRI, puede ser modificado en caso de que lo requiera. La misma consideración se debe tener para el campo "Dirección de Local Cerrado".

10.- En la sección "Ubicación del Establecimiento", ingresar el Código Catastral digitando el número 1 en el último recuadro. Dar clic sobre el visto verde para recuperar la información.

**TIP:** Este campo "Ubicación del Establecimiento" no corresponde a un campo obligatorio, por lo tanto, en caso de no contar con esta información, no la ingrese y continúe con la solicitud.

11.- En la sección "Datos del Establecimiento", seleccionar el Tipo de Actividad conforme a la clasificación municipal, esta actividad saldrá impresa en su Tasa de habilitación de Local Cerrado.

12.- Registrar el Área y Frente que correspondían al establecimiento, declarando así el área total de ocupación del establecimiento.

**TIP:** No olvide que después de llenar los campos con la información requerida, dar Clic en el ícono (o flechas verdes) que se muestra al final del campo Categoría de Medidas, para proceder a actualizarlo.

13.- Ingresar la fecha de Inicio de Actividad que correspondía al establecimiento que desea registrar y la fecha del Cierre de Actividad respectivamente.

**TIP:** Sobre el registro de la Fecha de Inicio de Actividad y Fecha de Cierre de Actividad, las fechas de Inicio y Cierre de Actividad que va a seleccionar para su Tasa de Habilitación de Local Cerrado deberán coincidir con la información de inicio y cierre registrados para dicho establecimiento en su RUC. Si no registra fecha de cierre alguno en su RUC debido al cambio de la dirección del negocio a otro establecimiento, deberá registrar como Fecha de Cierre de Actividad la fecha en la cual actualizó el cambio de dirección.

14.- Una vez que haya finalizado el ingreso de la solicitud y con la constancia de haber verificado que la información se encuentra correcta, dar Clic en el botón Enviar.

15.- A continuación le aparece una pantalla en donde se le indica que la Solicitud de Tasa de Habilitación para un Local Cerrado se ha generado con éxito.

16.- En dicha instancia se pueden presentar dos situaciones.

**Opción #1:** Su trámite ha sido aprobado de forma automática

Para este caso solo debe imprimir la deuda dando clic al link que se indica en el recuadro. De esta manera obtendrá el comprobante para el pago del primer año de funcionamiento del establecimiento.

**Opción #2:** Se le informa que su Solicitud ha sido enviada para ser revisada por la Jefatura de Tasa de Habilitación.

En este caso la solicitud entra a un proceso de análisis por parte del departamento de Tasa de Habilitación.

**TIP:** Todo el avance de su trámite desde el momento del ingreso, la revisión y culminación de la solicitud del trámite, se notifica al correo electrónico asociado a su cuenta municipal.

17.- Para dar seguimiento y conocer en detalle el avance de su trámite, debe verificar la Guía para el seguimiento de trámites de Tasa de Habilitación y/o Adjuntar Documentación Adicional Solicitada.

## **Canales de atención:**

En línea (Sitio / Portal Web / Aplicación web).

Es muy importante considerar que el valor que se genera por concepto de Tasa de Habilitación será calculado

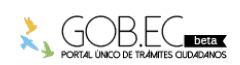

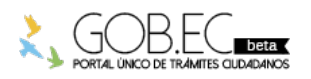

Registro Único de Trámites y Regulaciones

Código de Trámite: Página 3 de 3

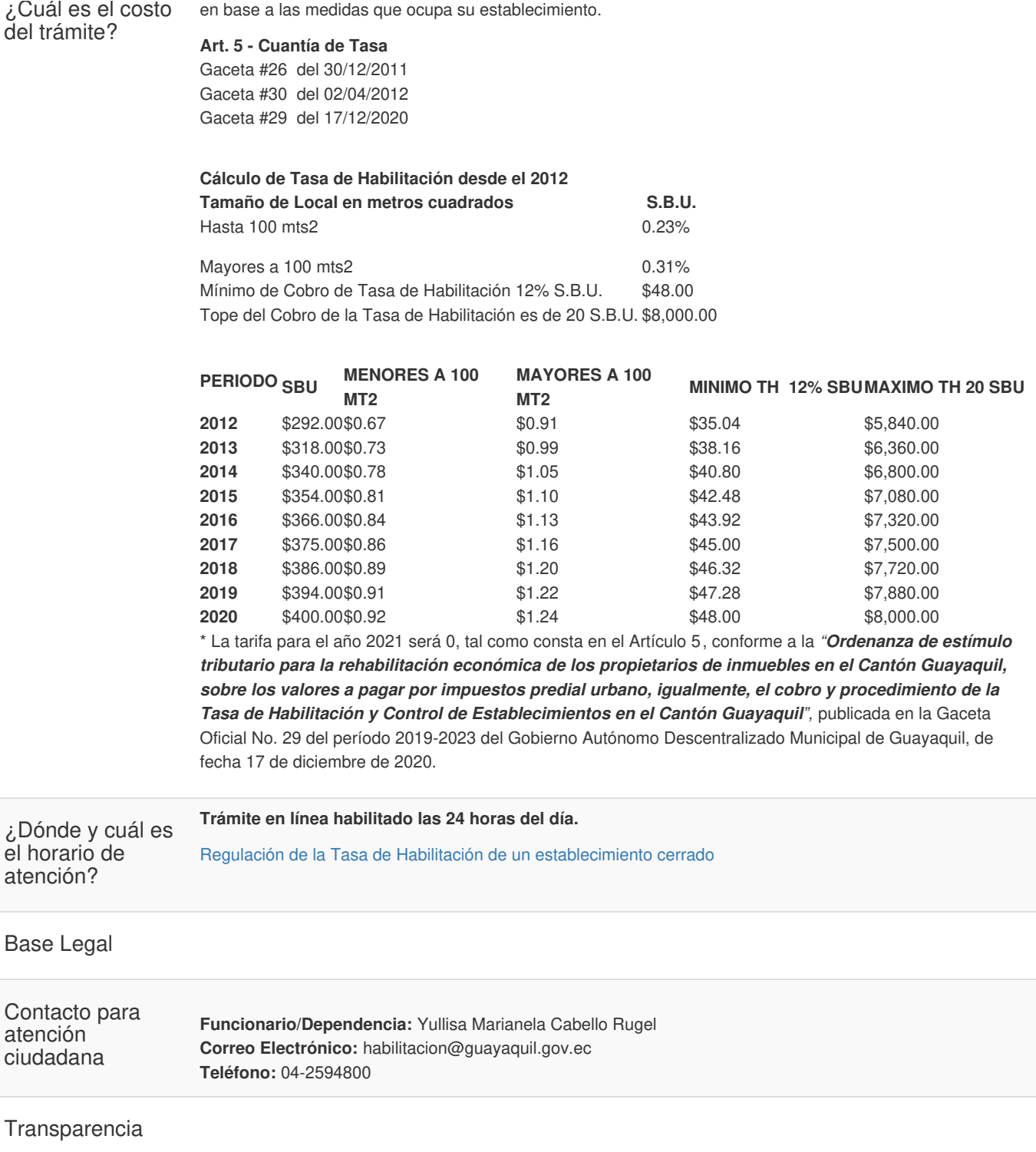

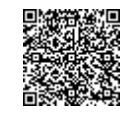

Firmado electrónicamente por: **FRANCISCO XAVIER CORNEJO WAGNER**